# **License Recovery Guide**

(CLM version 2.5.x, 12.09.2021)

# Returning a License in the CLM- License Manager

This Quick Guide will cover returning an Entitlement ID activated on an existing Server or Workstation and moving it to new system.

The License Recovery steps include:

- Opening the CLM License Manager
- 2. Returning an Entitlement ID
- 3. Activating the Entitlement ID on the new Server or Workstation
- 4. Verify successful activation

#### 1. Opening the CLM License Manager

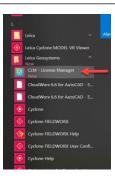

- Select your Windows Start Menu
- Scroll down to the Leica Geosystems folder
- Select "CLM License Manager"

#### 2. Returning an Entitlement ID

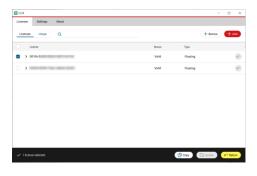

- Check the Entitlement ID's box you would like to return
- Select "Return"

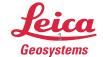

- when it has to be right

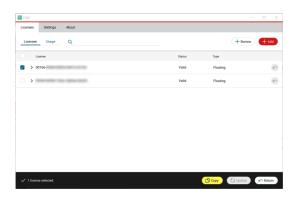

- Select "Copy".
- Paste the EID in a text document and save it.\*

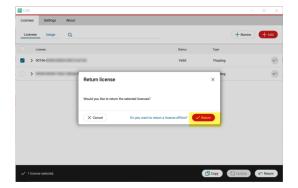

- A dialog box will open asking if you would like to return the license.
- Confirm the correct EID is checked and then select "return"

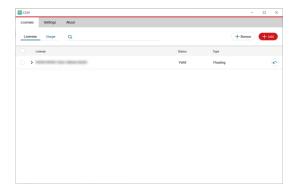

 The Entitlement ID has been successfully returned. The license is available for activation on another License Server or Workstation. \*\*

Note: \* It is best practice to save the Entitlement ID before returning the license. Once the license is returned it disappears from your Licenses list and is no longer accessible in the CLM. \*\* The EID has a rehost limit for 4 times without Technical Supports assistance.

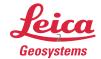

## 3. Activating the Entitlement ID on the new Server or Workstation

 Open the CLM - License Manager from your start menu \*

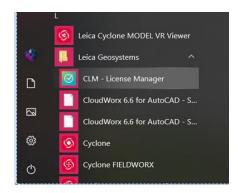

Select "Add"

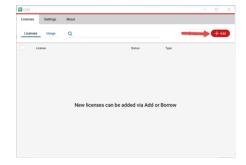

- Enter the Entitlement ID
- Select "Add"

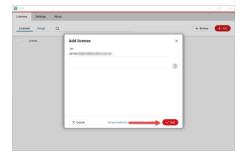

Note: \* If you have not installed the CLM – Client Manager it is available for download on myWorld, <a href="https://myworld.leica-geosystems.com/irj/portal">https://myworld.leica-geosystems.com/irj/portal</a>, under your products "Software Tab".

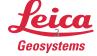

## 4. Verify successful activation

After activating the Entitlement ID, the EID is listed under the Licenses Tab

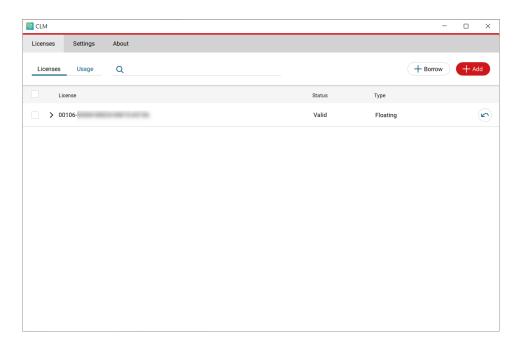

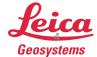